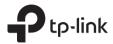

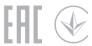

# Quick Installation Guide

Wireless Dual Band Router

## Connect the Hardware

If your internet connection is through an Ethernet cable directly from the wall instead of through a DSL / Cable / Satellite modem, connect the Ethernet cable to the router's Internet port, then follow steps 4 and 5 to complete the hardware connection.

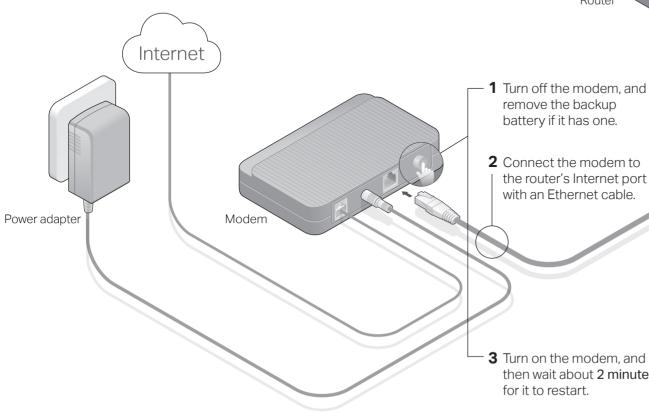

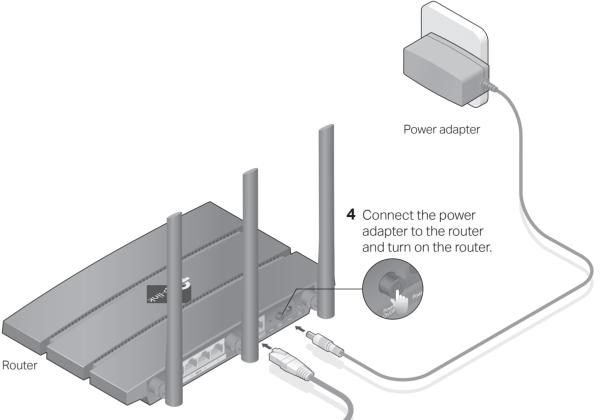

then wait about 2 minutes

**5** Verify that the following LEDs stay on to confirm the hardware is connected correctly.

On

Power 2.4GHz 5GHz Internet On

Note: If the 2.4GHz and 5GHz LEDs are off, press and hold the Wi-Fi On/Off button on the rear panel for about 2 seconds to turn them on.

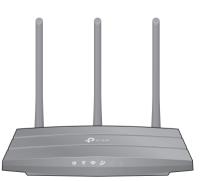

# Configure the Router

### 1. Connect your computer to the router (Wired or Wireless).

Turn off the Wi-Fi on your computer and connect the devices as shown below:

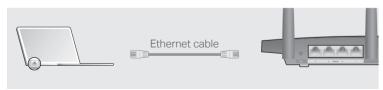

- Wireless
- a Find the SSID (network name) and wireless password printed on the label at the bottom of the router.

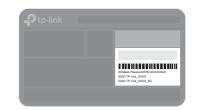

**b** Click the network icon of your computer or go to Wi-Fi Setting of your smart device, then select the SSID to join the network.

### Computer

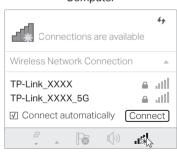

### Smart Device

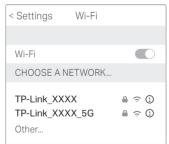

#### 2. Configure the router using a web browser.

A Launch a web browser and visit http://tplinkwifi.net.or http://192.168.0.1. Use admin for both username and password to

Note: If the login window does not appear, refer to FAQ > Q1

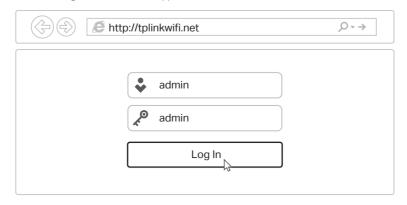

**B** Run the Quick Setup, choose the Wireless Router operation mode, then follow the instructions to complete the initial configuration.

Tips: You can also set up the router as an access point to transform your existing wired network to a wireless one. For detailed instructions, refer to the user manual

### Enjoy the internet!

# **Tether App**

TP-Link Tether app provides a simple, intuitive way to access and manage your router.

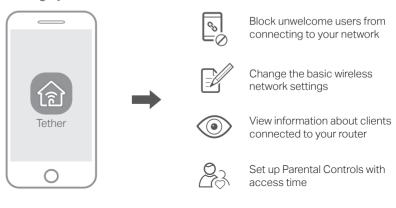

### How to begin?

1. Download the TP-Link Tether app from the Apple App Store or Google Play.

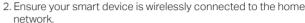

3. Launch the Tether app and start managing your home network. Scan to download

### More Features

The TP-Link router supports various features, including Guest Network, Parental Controls, Access Control and more.

You can log in to the router's web management page at http://tplinkwifi.net to apply these functions. For instructions, please refer to the user manual at http://www.tp-link.com.

# FAQ (Frequently Asked Questions)

### Q1. What can I do if the login window does not appear?

- A1. If the computer is set to a static or fixed IP address, change the setting to obtain an IP address automatically.
- A2. Verify that http://tplinkwifi.net is correctly entered in the web browser. Alternatively, enter http://192.168.0.1 or http://192.168.1.1 in the web browser and press Enter.
- A3. Use another web browser and try again.
- A4. Reboot your router and try again.
- A5. Disable then re-enable the network adapter being used.

#### Q2. What can I do if I cannot access the internet?

A1. Check if the internet is working properly by connecting a computer directly to the modem using an Ethernet cable. If it is not, contact your internet service provider.

- A2. Log in to the web management page of the router, and go to the Status page to check whether the WAN IP address is valid or not. If it is, please run the Quick Setup again; otherwise, recheck the hardware connection.
- A3. For cable modem users, log in to the web management page of the router. Go to Network > MAC Clone, click Clone MAC Address and click Save, then reboot both the modem and the router.
- A4. Reboot your router and try again.

#### Q3. How do I restore the router to its factory default settings?

- A1. While the router is powered on, press and hold the Reset button on the back panel of the router for about 2 seconds until all LEDs turn off, then release the button.
- A2. Log in to the web management page of the router. Go to System Tools > Factory Defaults, click Restore. The router will restore and reboot automatically.

### Q4. What can I do if I forgot my web management password?

A. Refer to FAQ > Q3 to reset the router, and then use admin (all lowercase) for both username and password to log in.

### Q5. What can I do if I forgot my wireless network password?

- A1. The factory default Wireless Password/PIN is printed on the product label of the router.
- A2. Log in to the router's web management page, and go to Wireless 2.4GHz (or Wireless 5GHz) > Wireless Security to obtain or reset your wireless password.

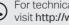

For technical support, user manual and more information, please visit http://www.tp-link.com/support, or simply scan the QR code.

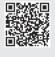